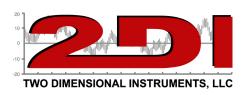

## Using TView to send Email/Text alerts with the gmail server

TView supports gmail, but you have to change some gmail and maybe firewall settings.

First, make sure your firewall allows outbound connections on port 587, or ensure TView has network connectivity permissions. On Windows 7, Control Panel->System and Security->Windows Firewall->Advanced Settings->Outbound Rules. If port 587 is not allowed, then add a new TCP 587 outbound allowed rule, OR add a program rule for C:\Program Files (x86)\Two Dimensional Instruments\TView\TView 6.0 to allow network traffic.

Second, setup TView like this:

reply-to: example@gmail.com

Use SMTP Server

SMTP server: smtp.gmail.com

Port 587 Use SSL

Username: example@gmail.com Password: YourGmailPassword

Note: Use Default Credentials must be unchecked.

Open a web browser and log in to your gmail account. Click on your picture icon on the upper right, and select "Account". Scroll down to "Access for less secure apps" under "Signing in", and turn this feature on. Leave this web browser open because you will need it again. Go back to your TView window.

Now click Send Test Email. After a few minutes, this will timeout with an error message. You may get an alert from google that an account access attempt was blocked if you have your cell number registered with google to receive SMS alerts. This is because google does not allow connections from external applications like this by default. After the timeout error, wait another minute or two, then refresh your google account web page. Go down to recent activity, select the 'unknown device' listed corresponding to the IP address of the PC on which TView is running, and confirm that that was you.

After all that is complete, you should be able to send messages from TView using your gmail account.

P O Box 159 • Crestwood, KY 40014 • (502) 243-0042 • (502) 243-0039 fax www.e2di.com • info@2di.com